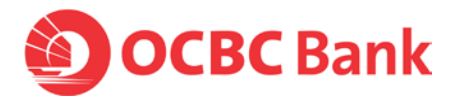

## **How to make payments to individuals or businesses that have registered with PayNow using their NRIC, mobile number or UEN**

## **Through OCBC Business Mobile Banking**

- **1. Maker to login to app and select 'Transfer Funds' from the menu**
- **2. Select 'Local'**
- **3. Select 'From' account**
- **4. Select 'To' account**
- **4. Tap on "Mobile/ NRIC/UEN' to pay via Mobile No., NRIC or UEN**

## **Through Velocity@ocbc**

- **1. Maker to login to https://velocity.ocbc.com and select 'Transactions' from the top menu tabs.**
- **2. Select Make a transfer to a bank locally.**
- **3. Select the 'Same day payment' check box for FAST payment**
- **4. Under 'To' tab, select to pay via Mobile No., NRIC or UEN**